From your Work Area in the Reviewer portal: https://ethicsreviewer.northumbria.ac.uk/

Work Area Click on **Faculty Overview** Notifications 16  $\bigcap$ My Reviews -Reviews to<br>Complete Completed  $\overline{0}$  $\overline{0}$  $\overline{0}$ 15 My Amendment Reviews -Reviews to With Applicant<br>Complete Revisio  $\overline{0}$  $\overline{0}$  $\overline{0}$  $\bigcap$ 

Use the search box by adding the surname or the 4 digit number (the middle 4 digits) for the ethics application eg 2023-4220-3560 so 4220 is the actual application references. The other numbers refer to the journey through the review workflow.

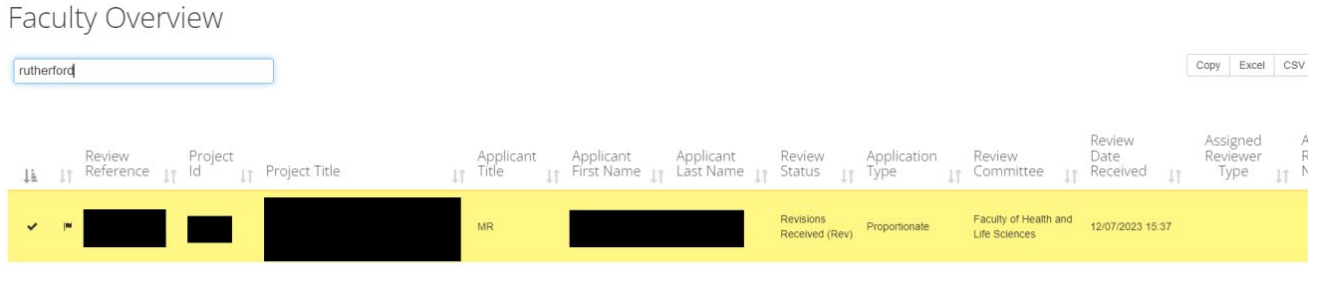

Click on the yellow line to access the relevant application. This screen provides lots of info including:

- the type of review required i.e. Full Review (2 reviewers and a Chair Reviewer) or Proportionate Review (one Reviewer required) and the names of the Reviewers
- the status eg Under Review, Revisions SuggestedRev (to Applicant), Revisions Recd (by Reviewer or RIS) etc
- How many days are remaining of the 20 working day permited for the review cycle

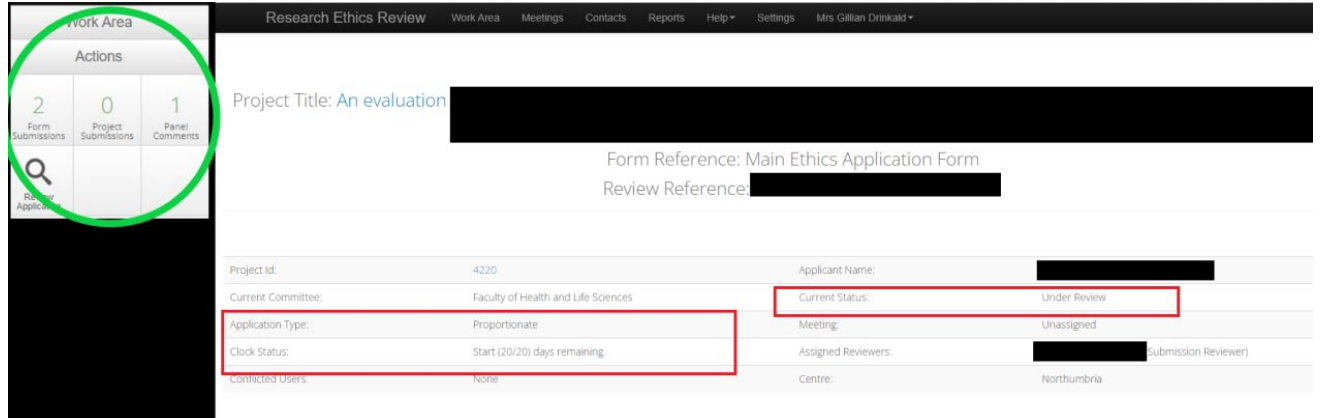

On the le�, under **Ac�ons**, we can see there has been **1 Comment** has been made and there have been **2 versions**  of the application form submitted. Click on any of these tiles for more information for example:

**Panel Comments**, then **Previous** tab to find out what the comments were, for example:

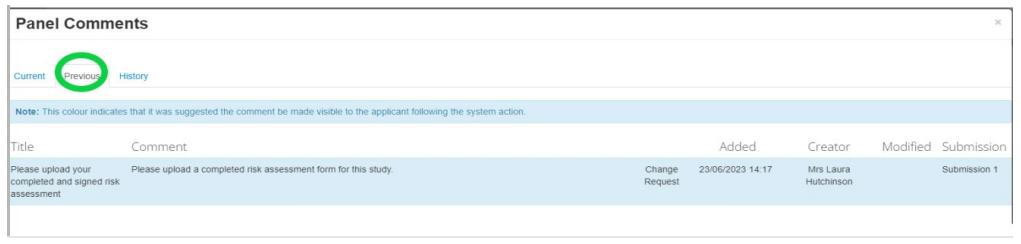

Form Submissions will show the history of the superseded application forms (i.e. different version of the original as each form is altered) for example:

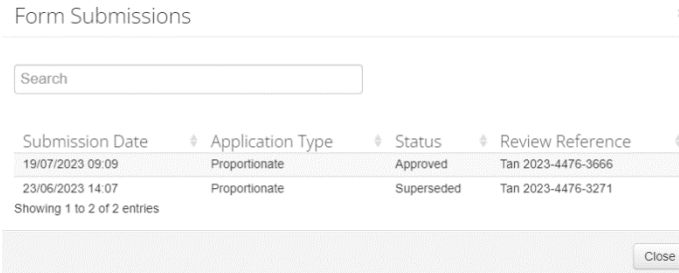

This form was originally submitted 26<sup>th</sup> June and following revision(s), it was resubmitted 19<sup>th</sup> July 2023.

Click on either version of the form noting the latest version will show the current application.

You can now either use the **Review Application** to tab through the application. Any changes will be clearly highlighted at the tope of any relevant page(s) for example:

Click on **View Changes** for more details.

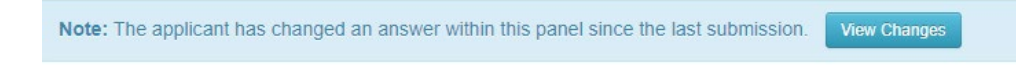

**OR** you can access

them directly by clicking on the **Changes** tile for example:

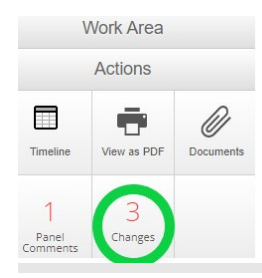

This will detail the changes and you can click on any to view it.

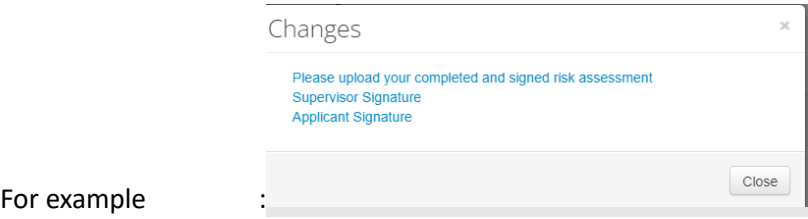

Further down the page, check out the Timeline (only visible on the Reviewer portal):

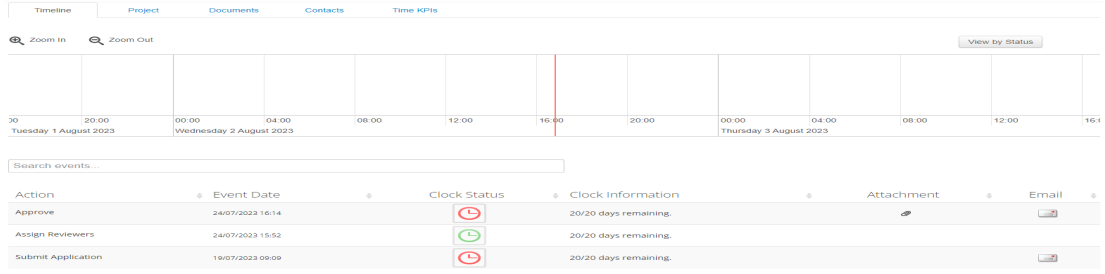

This is a snapshot showing various actions including:

- The date the application was submitted
- The date Reviewer(s) were Assigned, Application Approved/Rejected/Returned for Revisions etc.

For **Proportionate Review applications,** the timeline will show **Approve** 

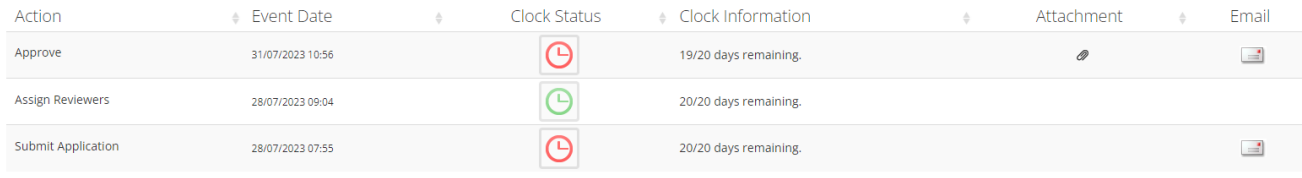

For Full Review applications, the timeline will show a Review Done action by each of the two Reviewers, then a **Review Complete** action by the Chair and finally **Approve**.

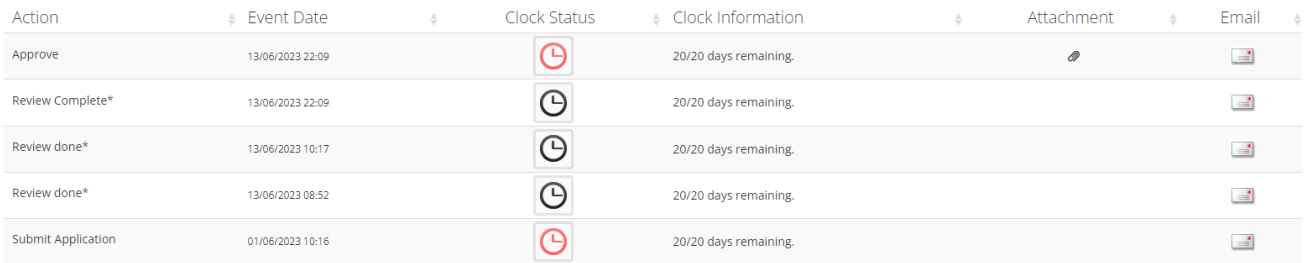

# **Terminology in the system timeline**

*Notes:*

- 1. *RIS means Research and Innovation Services*
- 2. *There are only 20 characters available for the title* of each tile

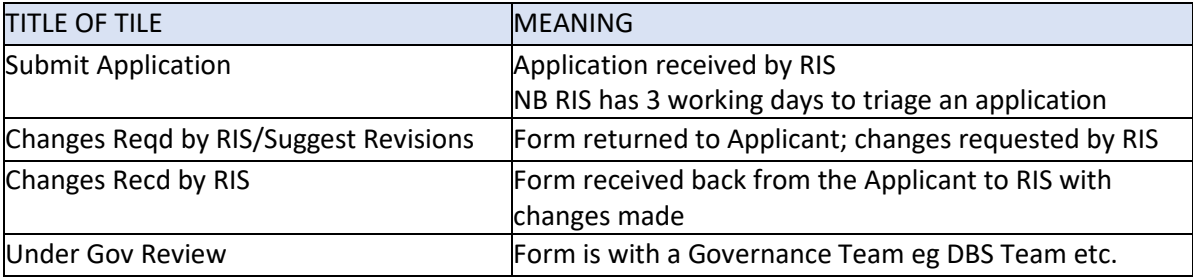

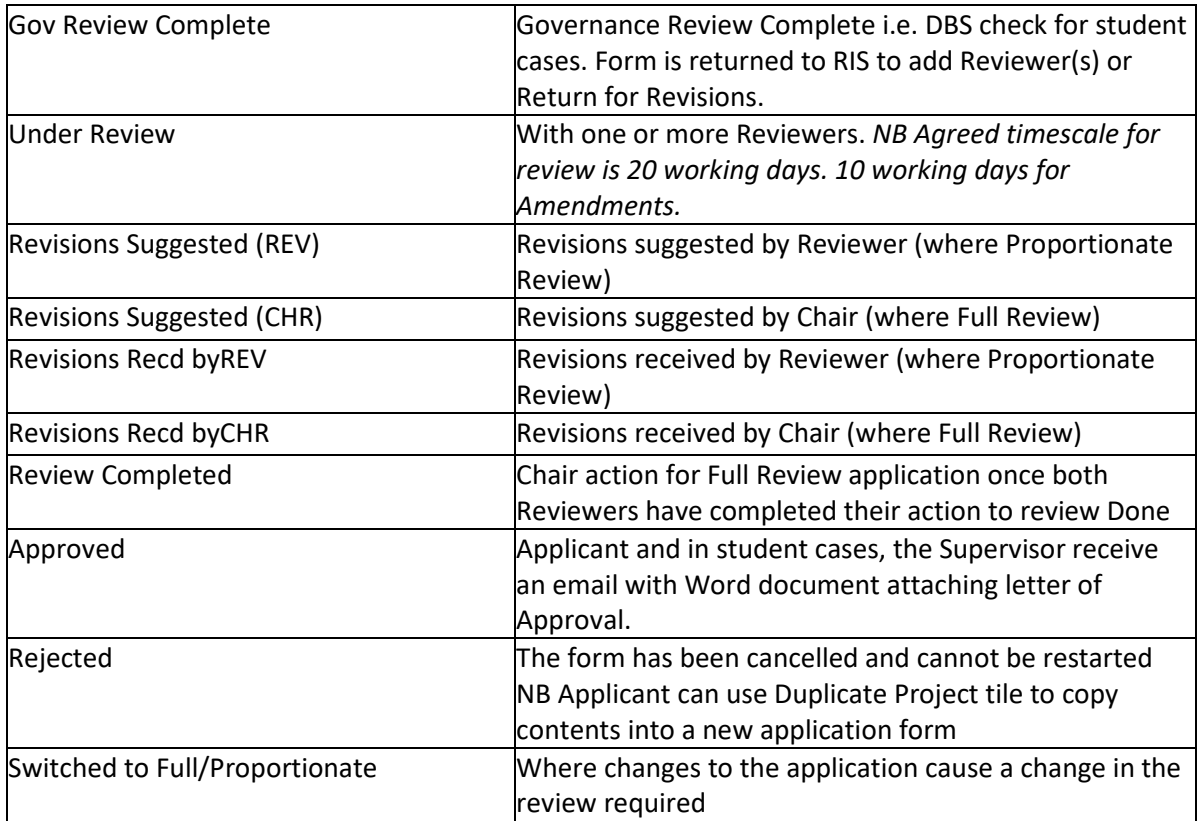

If you would like to suggest anything else for inclusion in this guide, please email [ethicssupport@northumbria.ac.uk](mailto:ethicssupport@northumbria.ac.uk)

If you have a query on a particular application, please email [ethicssupport@northumbria.ac.uk](mailto:ethicssupport@northumbria.ac.uk) remembering to include the Project ID and applicant name